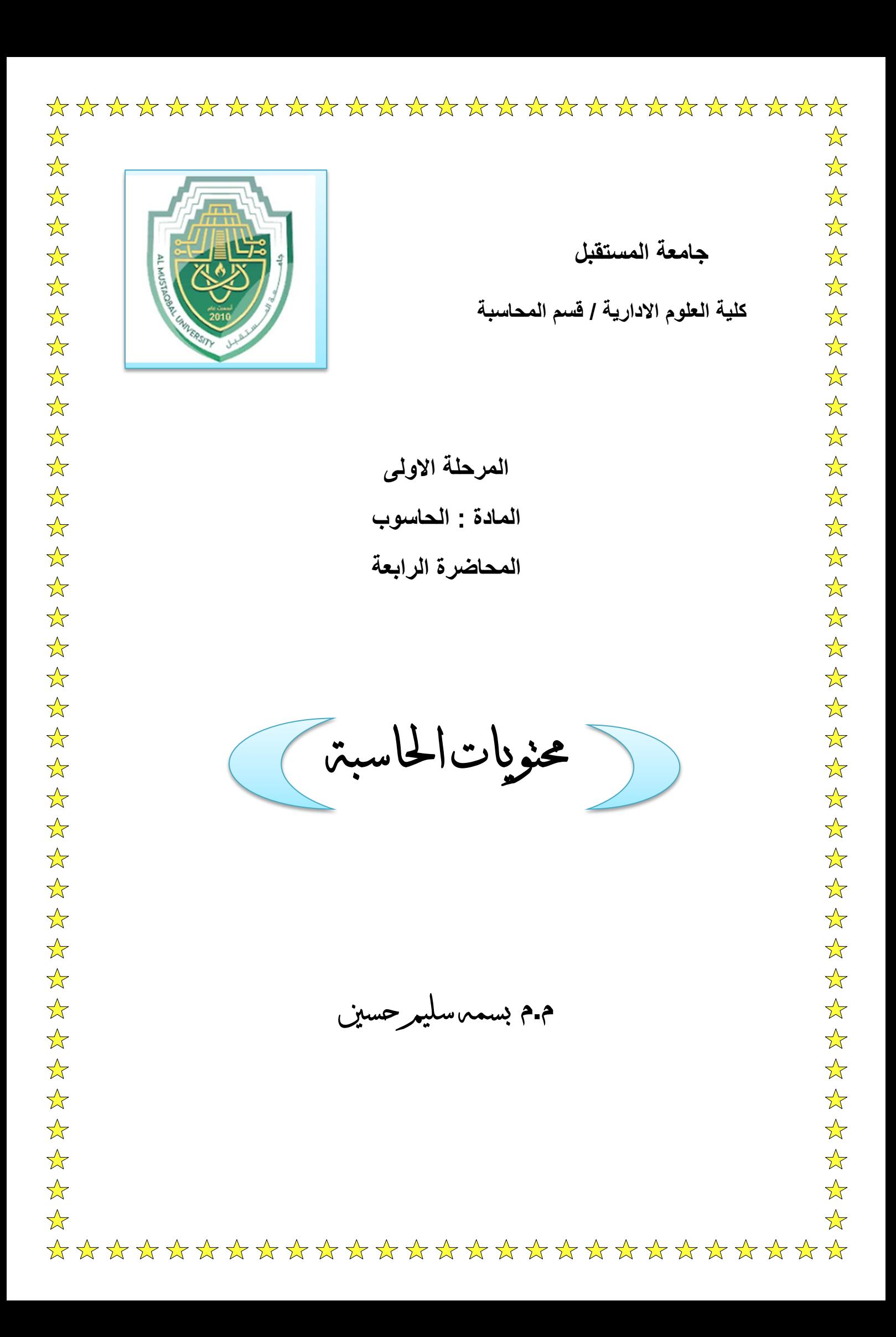

## **الدخول الى محتويات الحاسبة الدخول الى محتويات الحاسبة**

**أقسام القرص الصلب:**

عند النقر نقرة مزدوجة على ايكونة الحاسبة Computer My الموجودة على سطح المكتب My Computer، ستظهر أقسام القرص الصلب Partitions ) وهي عادة من قسم واحد يرمز له :C لغاية أربع أقسام :C، :D، :E، و :F ( بالاضافة الى قسم محرك الاقراص المضغوطة Drive CD :

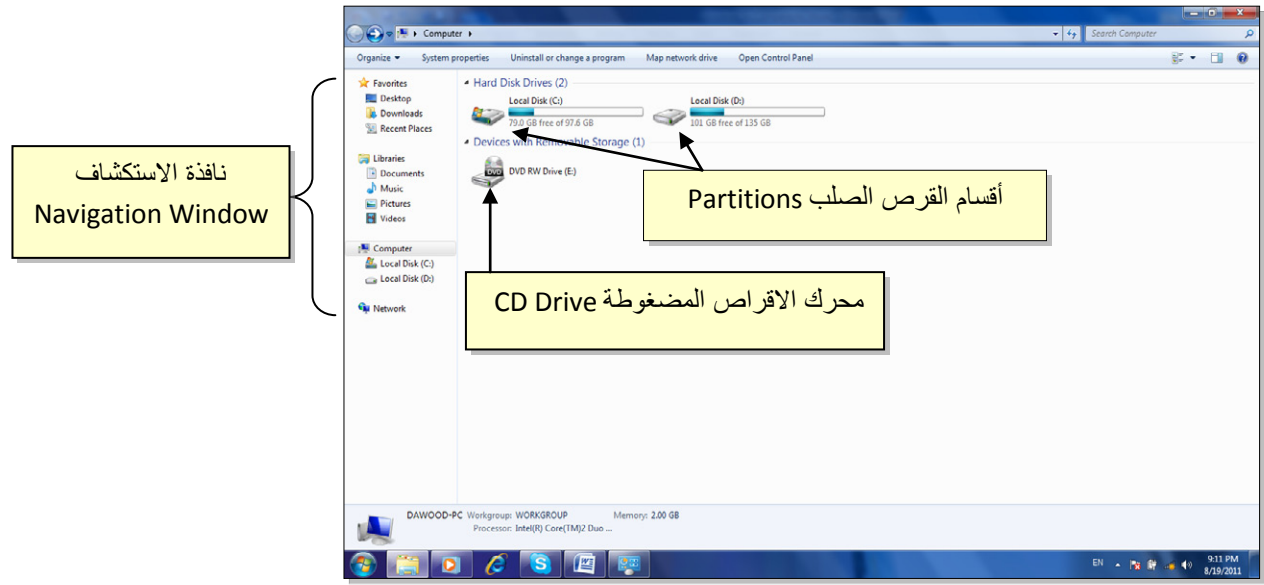

- يمكن الدخول الى الاقسام Partitions بواسطة النقر المزدوج على القسم المطلوب . ً عادة يستخدم القسم :C لتنصيب ملفات الوندوز والبرامج التطبيقية لذا يفضّل عدم الدخول اليه بدون معرفة كافية.
- لتشغيل قرص مضغوط، ضع القرص في محرك الاقراص وانقر ايكونة محرك الاقراص المضغوطة نقراً مزدوجا (أحيانا يكون القرص ذو تشغيل تلقائي Auto Run فيشتغل تلقائيا عند وضعه في محرك الاقراص المضغوطة).
- توفر نافذة الاستكشاف الجانبية Window Navigation وصلات سريعة لمختلف أقسام الحاسبة. يمكن الانتقال الى القسم المطلوب بالنقر عليه نقرة واحدة.

### **العمليات الرئيسية على الحافظات والملفات:**

- **.1 التنقل بين السجلات:**
- للدخول داخل سجل Folder: ننقر نقرة مزدوجة على السجل المطلوب.
- للخروج من سجل أو للرجوع الى صفحة سابقة : ننقر زر الرجوع Back الموجود اعلى يسار النافذة.
- للتقدم صفحة الى الامام: ننقر زر التقدم Forward ) يعمل هذا الزر فقط بعد إجراء عملية رجوع Back).
- للتنقل اكثر من خطوة : انقر السسهم المجاور لأيكونات الرجوع والتقدم، فتظهر قائمة بكل السجلات التي تم الدخول اليها خلال عملية التنقل > إنقر على الموقع المطلوب الذهاب اليه:

انقر هذا السهم واختر الموقع المطلوب

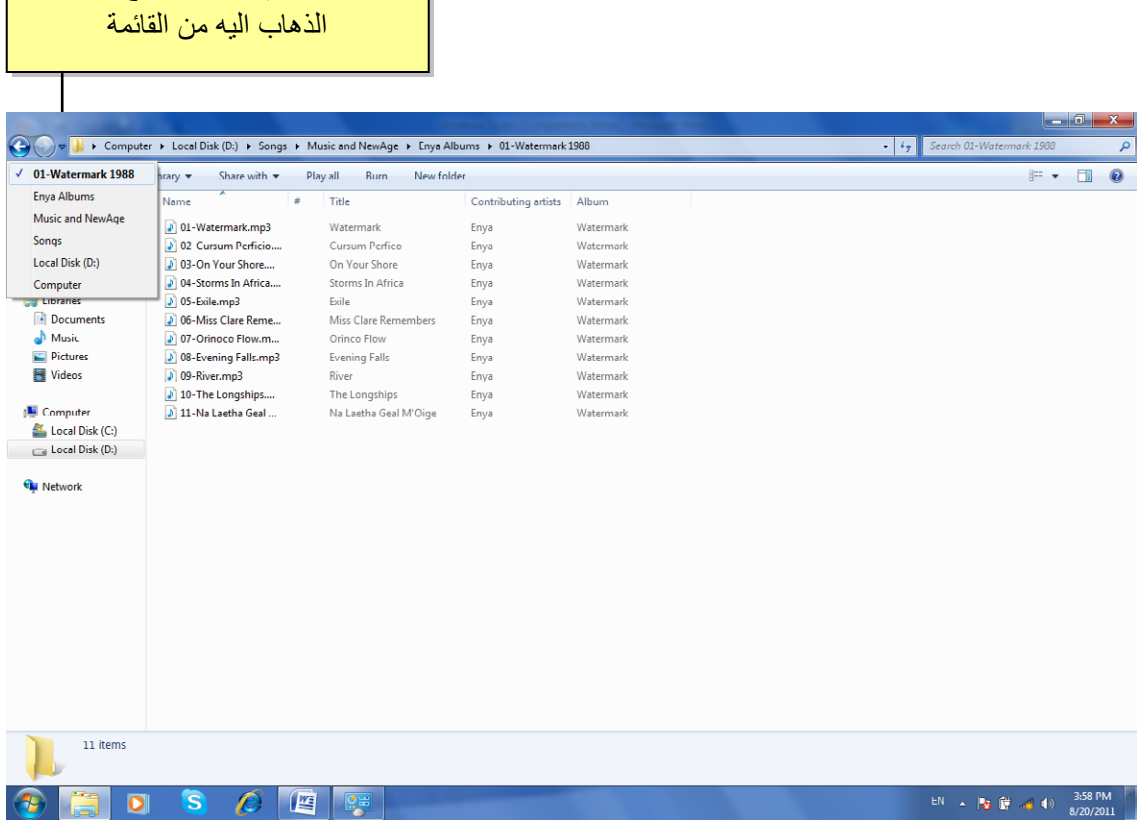

**.2 إنشاء سجل جديد Folder New:**

نضع المؤشر في اي مساحة فارغة في الصفح ة المطلوب إنشاء سجل جديد فيها > ننقر نقرة يمين > New < Folder ، فيظهر سجل جديد تحت اسم Folder New.

**.3 تغيير اسم سجل او ملف:**

نضع المؤشر فوق السجل أو الملف المطلوب تغيير اسمه > ننقر نقرة يمين > Rename (إعادة تسمية) > نكتب الاسم الجديد.

اعداد: د. خـــالد فرهود

ملاحظة: لتحويل الكتابة في لوحة المفاتيح بين اللغتين العربية والانكليزية :

انقر ايكونة اسفل يمين النافذة وأختر اللغة المطلوبة .

**.4 نسخ ملف أو سجل (Copy (:** تستعمل لعمل نسخة ثانية من سجل أو ملف مع الاحتفاظ بالاصل ، وكما يلي: نضع المؤشر على السجل أو الملف المطلوب نسخه > نقرة يمين > Copy ) إنسخ > ) ننتقل الى النافذة المطلوب وضع النسخة فيها > نقرة يمين > Paste ) إلصق).

ملاحظة: لنسخ أكثر من عنصر، نقوم برسم مستطيل حول العناصر المطلوبة بواسطة النقر بالزر الايسر والسحب، فيظهر تحديد أزرق حول العناصر المختارة.

- 5 . **نقل ملف أو سجل** : تستخدم لنقل ملف أو سجل م ن مكان الى اخر كما يلي : نضع المؤشر فوق السجل أو الملف المطلوب نقله > نقرة يمين > Cut ) إقطع > ) ننتقل الى النافذة المطلوب نقل السجل أو الملف اليها > نقرة يمين > Paste ) إلصق).
	- 6 . **مسح سجل أو ملف (Delete (:** يوجد اسلوبان لمسح العناصر:
- **نقل الملف الى سلة المهملات** Bin Recycle ) تستخدم هذه الطريقة لمسح العناصر التي نشك باننا قد نحتاج اليها مرة اخرى حيث يمكن ارجاعها الى مكانها مرة ثانية).
- لمسح العنصر بنقله الى سلة المهملات Bin Recycle: نضع المؤشر فوق العنصر المطلوب > نقرة يمين > Delete ) إمسح > ) ستظهر رسالة طلب تأكيد فننقر Yes (نعم).
- لأرجاع الملف الى مكانه الاصلي، نذهب الى سطح المكتب Desktop < ننقر ايكونة سلة المهملات نقرة مزدوجة لأستعراض محتوياتها > نضع المؤشر على العنصر المطلوب إرجاعه > نقرة يمين > Restore ) إرجاع .)

 $\sim$ 

 لمسح محتويات سلة المهملات (عند التأكد من عدم الحاجة من ا لملفات المحذوفة): ننقر نقرة يمين على ايكونة سلة المهملات ونختار Bin Recycle Empty (تفريغ سلة المهملات).

• **مسح العنصر مباشرة وبصورة نهائية:** ( أي لا يمكن ارجاع العنصر المحذوف)

نقوم بتأشير العنصر المطلوب مسحه بنقرة واحدة > من لوحة المفاتيح نضغط Delete+Shift فس الوقت بن > تظهر رسالة تأكيد فنختار Yes ) نعم ).

### 7 . **البحث عن عنصر معين نعرف جزء من اسمه**:

ندخل في القسم Partition أو السجل Folder المطلوب البحث بداخله > نكتب جزء من اسم العنصر المطلوب البحث عنه في حقل البحث Computer Search الموضح أدناه (مثلا نكتب كلمة day ( < بعد لحظات ستظهر نتائج البحث . يمكن تشغيل الملف المطلوب بالنقر عليه نقرة

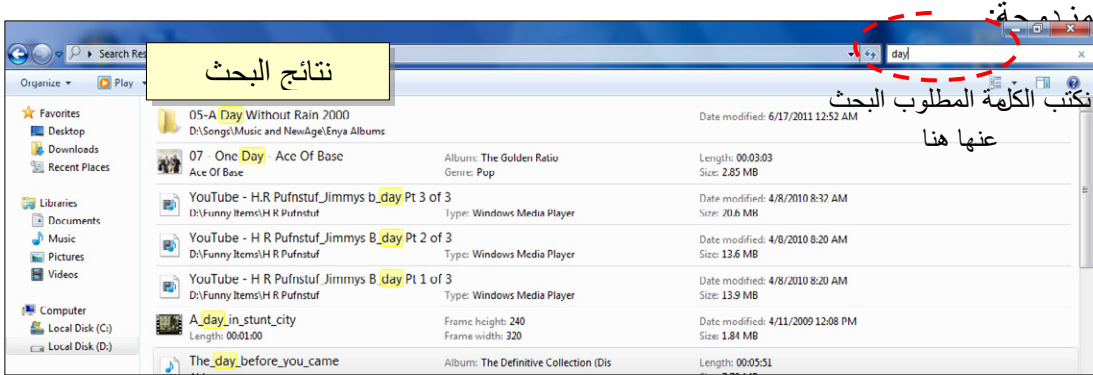

-+-+-+-+-+-+-+-+-+-+-+-+-+-+-+-+-+-+-+-+-+-+-+-+-+-+-+-+-+-++

˺˽

# **البرامج الملحقة بالوندوز البرامج الملحقة بالوندوز**

يوجد الكثير من الربامج التي يتم تنصيبها تلقائيا مع وندوز سنف .

### 1 . **مشغل وسائط الصوت والفديو الخاص بالوندوز Player Media Windows**:

يعمل هذا البرنامج على تشغيل ملفات الصوت والفديو . يمكن تشغيله عن طريق الضغط على قائمة Start ) إبدأ > ) Programs All ) كل البرامج > ) Player media Windows ) مشغل وسائط الصوت والفديو )

شكل البرنامج عند تشغيله كما موضح :

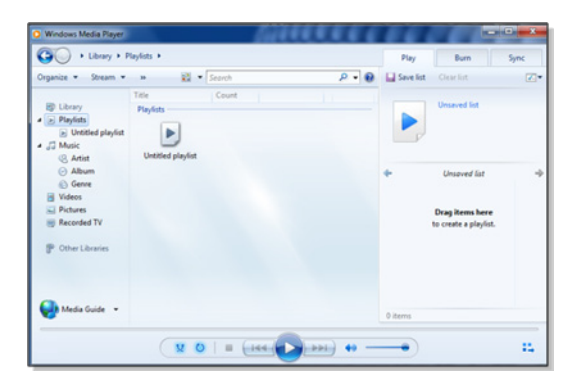

لتشغيل ملف صوتي أو فديو : ضع المؤشر على الشريط الموضح في الصورة أدناه > نقرة يمين > File ) ملف > ) Open ) افتح > ) ستظهر نافذة مستعرض جديدة حيث نقوم بالذهاب الى موقع ملفات الصوت والفديو > نختار الملفات المطلوب تشغيلها > نضغط زر Open ) افتح ).

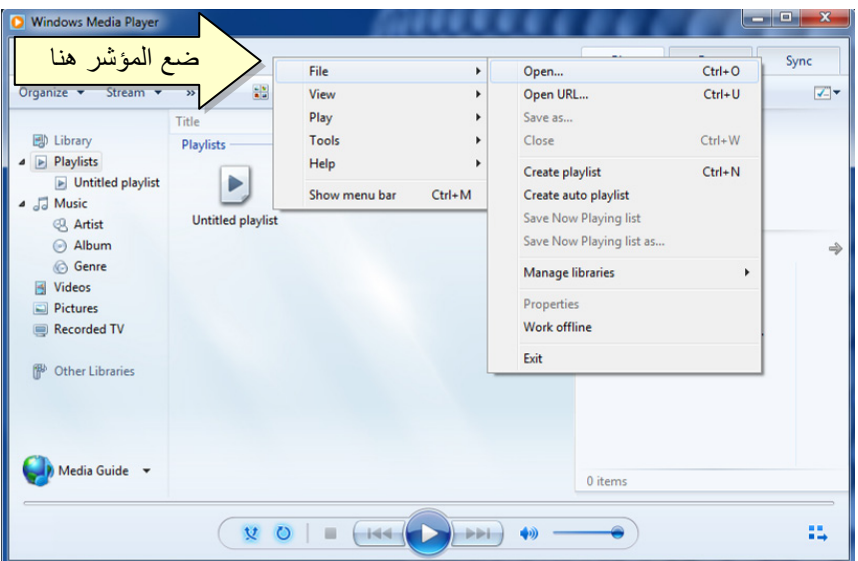

2 . **برنامج الرسم Paint**:

يستخدم هذا البرنامج لإنشاء رسوم بسيطة أو لإضافة التعديلات البسيطة على الصور . يمكن تشغيل البرنامج عن طريق الضغط على قائمة Start ) إبدأ > ) Programs All ) كل البرامج) > Accessories ) مكملات > ) Paint ) برنامج الرسم). واجهة البرنامج كما موضحة :

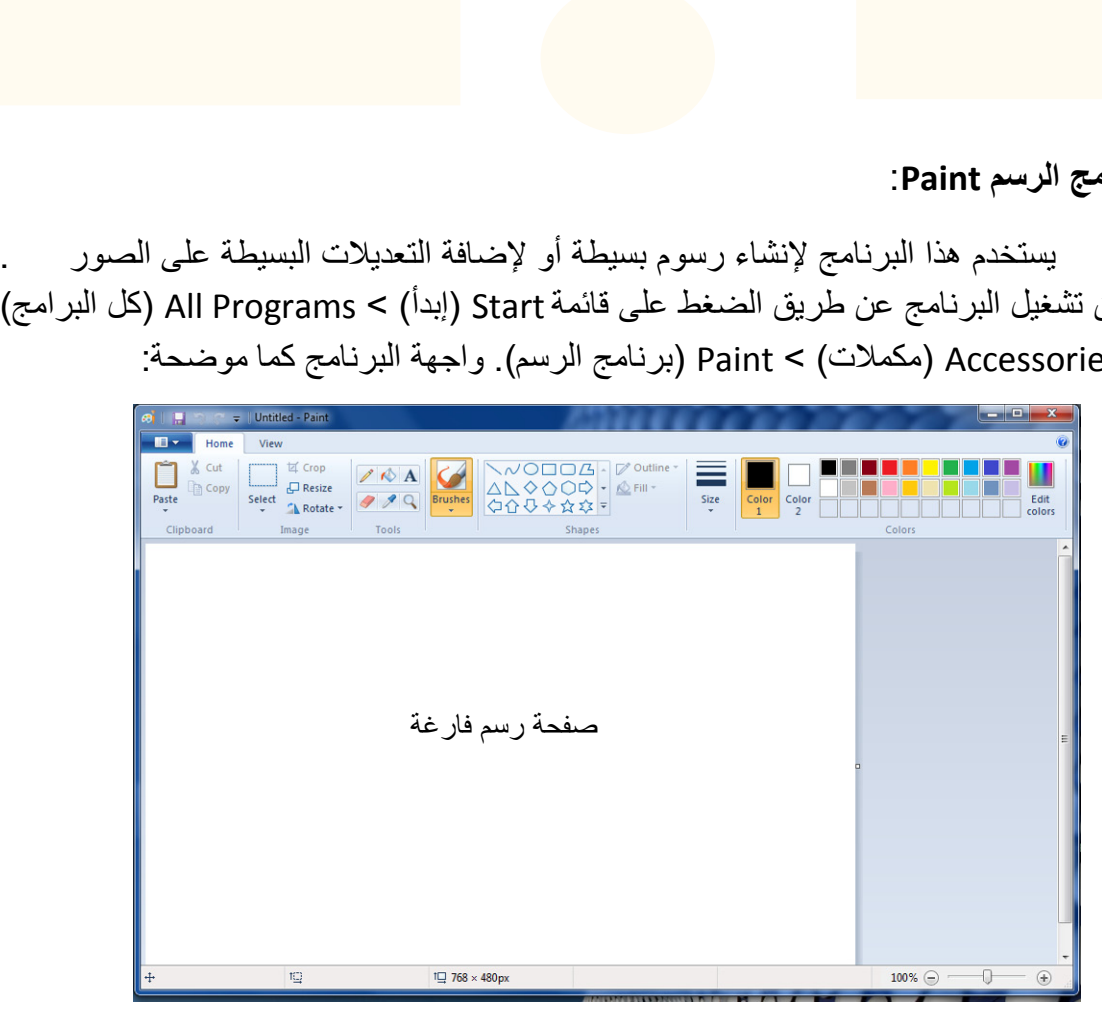

حيث يمكن استخدام الادوات البسيطة الموجودة أعلى النافذة للرسم .

ولفتح صورة موجودة لغرض التعديل عليها: انقر السهم المجاور لزر Paint ) كما موضح في الصورة أدناه > ) Open < ستظهر صفحة المستعرض لأختيار الصورة المطلوبة وضغط زر : Open

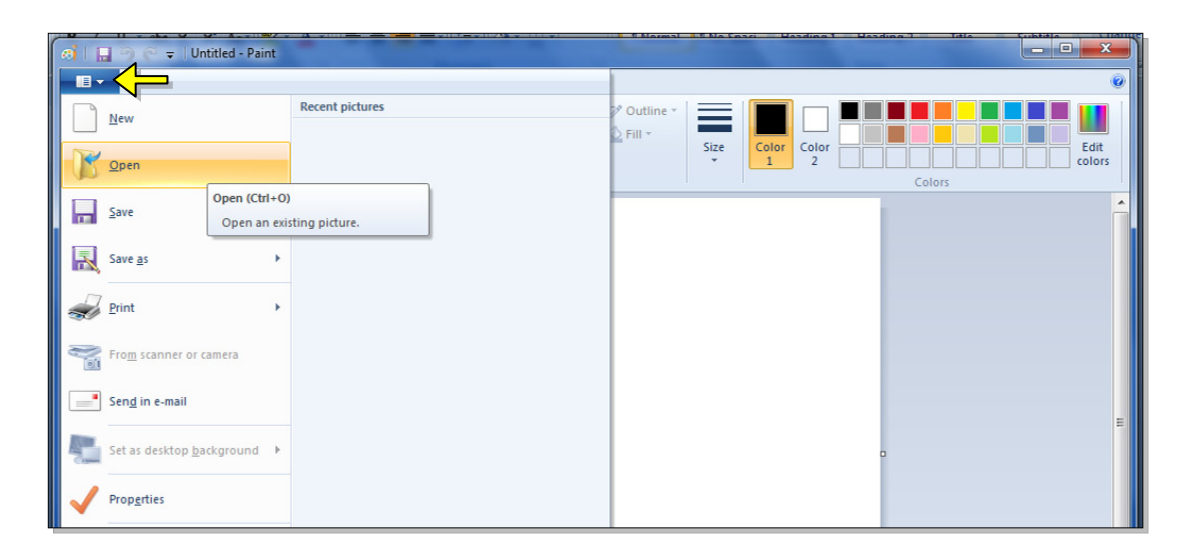

## 3 . **الحاسبة Calculator**:

وهي تشبه حاسبة الجيب بالضبط، يمكن تشغيل البرنامج عن طريق الضغط على قائمة Start (إبدأ) Start والله الم (كل البرامج > ) Accessories ) مكملات > ) Calculator (الحاسبة)، فتظهر الحاسبة المجاورة:

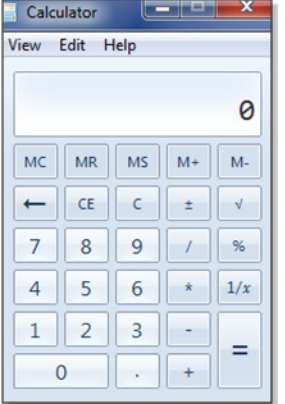

### **.4 الالعاب Games:**

يضم وندوز سفن مجموعة العاب بسيطة مدمجة . يمكن الوصول الى الالعاب عن طريق الضغط على قائمة Start (إبدأ) > All Programs (كل البرامج) > Games (الالعاب) وإختيار اللعبة المطلوبة :

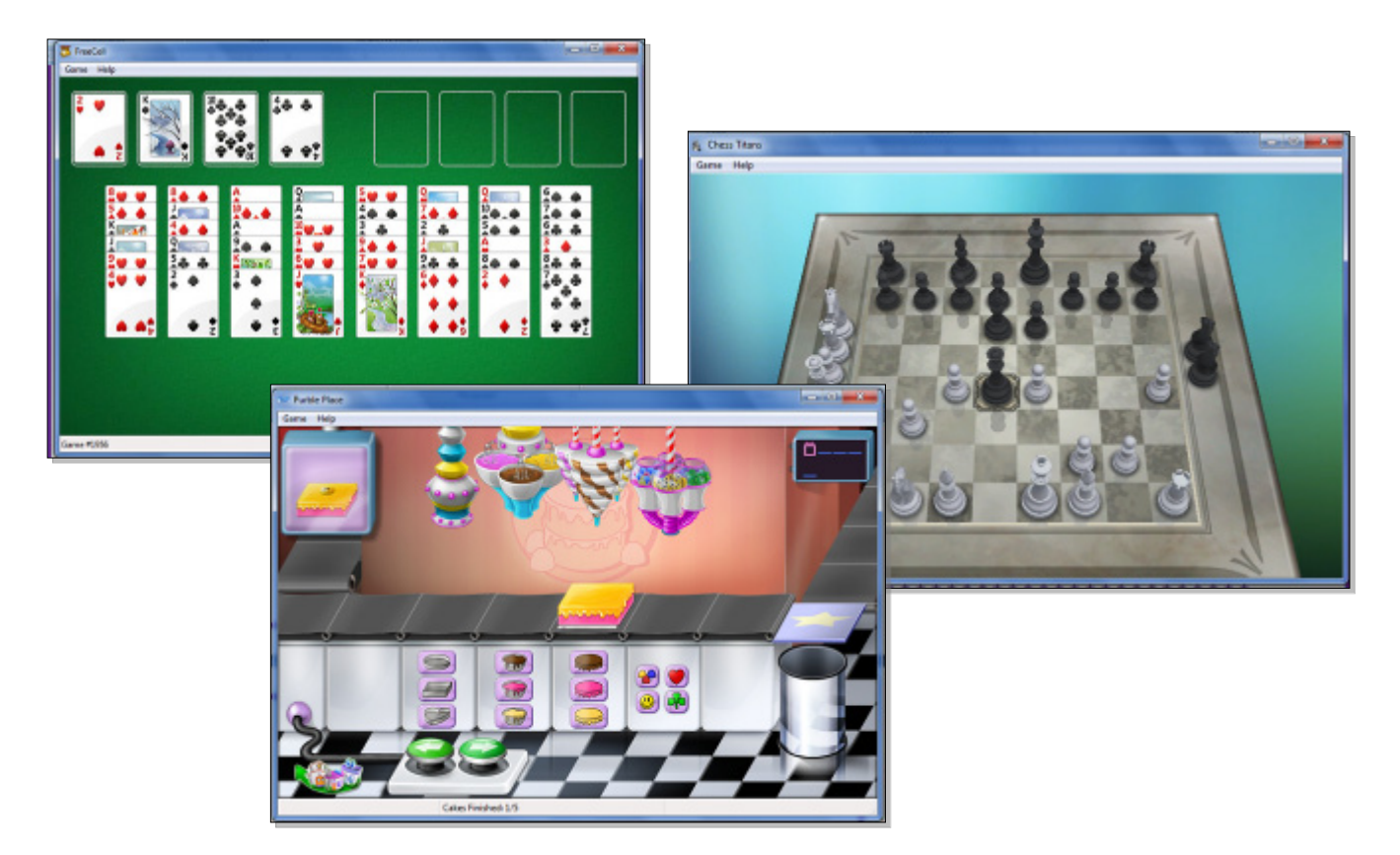

-+-+-+-+-+-+-+-+-+-+-+-+-+-+-+-+-+-+-+-+-+-+-+-+-+-+-+-+-+-++